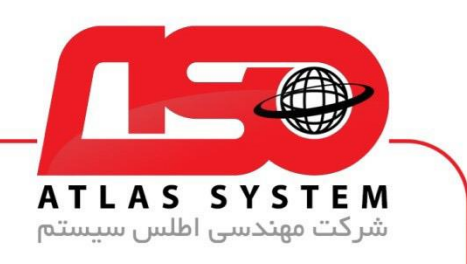

## \*\*راهنمای رفع بالک بودن سایت در آنتی ویروس \*\*

ابتدا بر روی ایکون Eset کلیک کنید

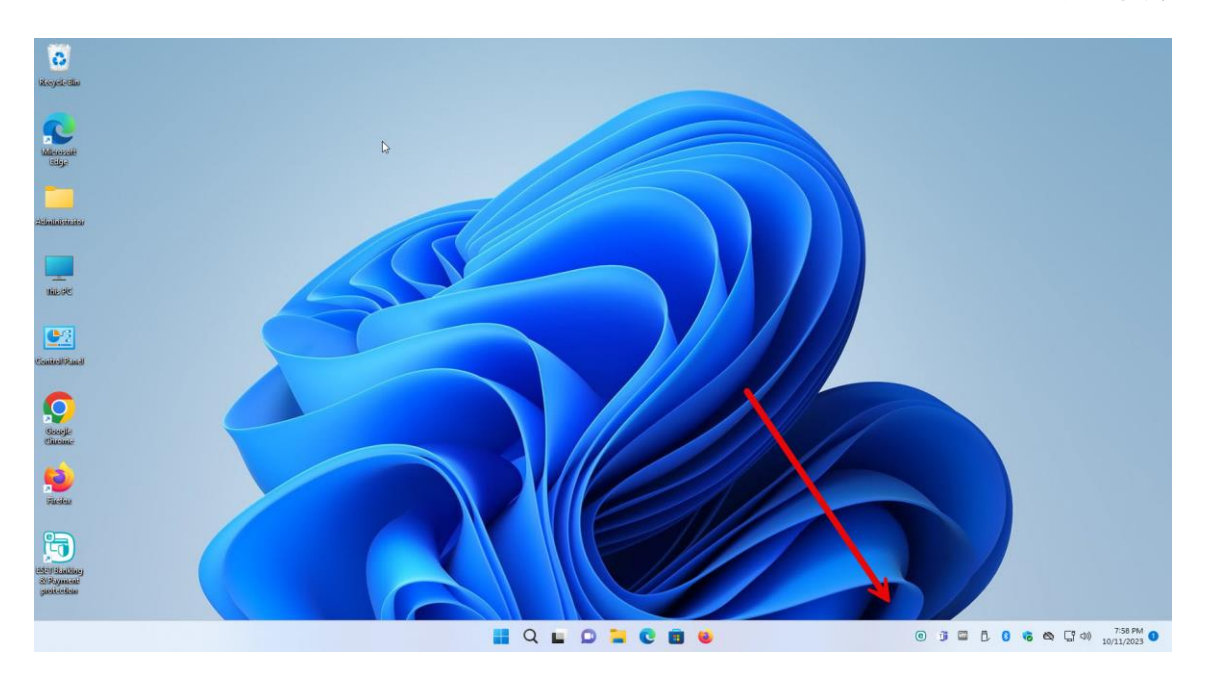

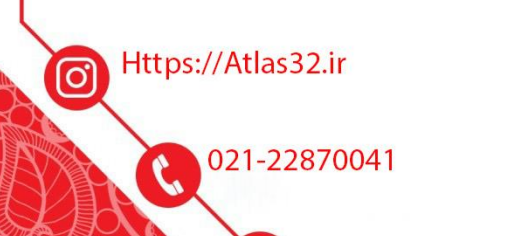

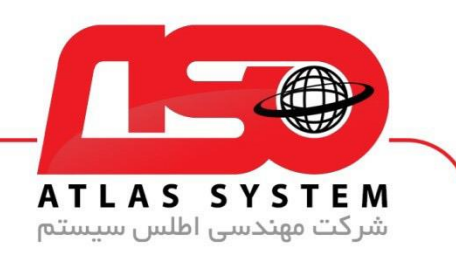

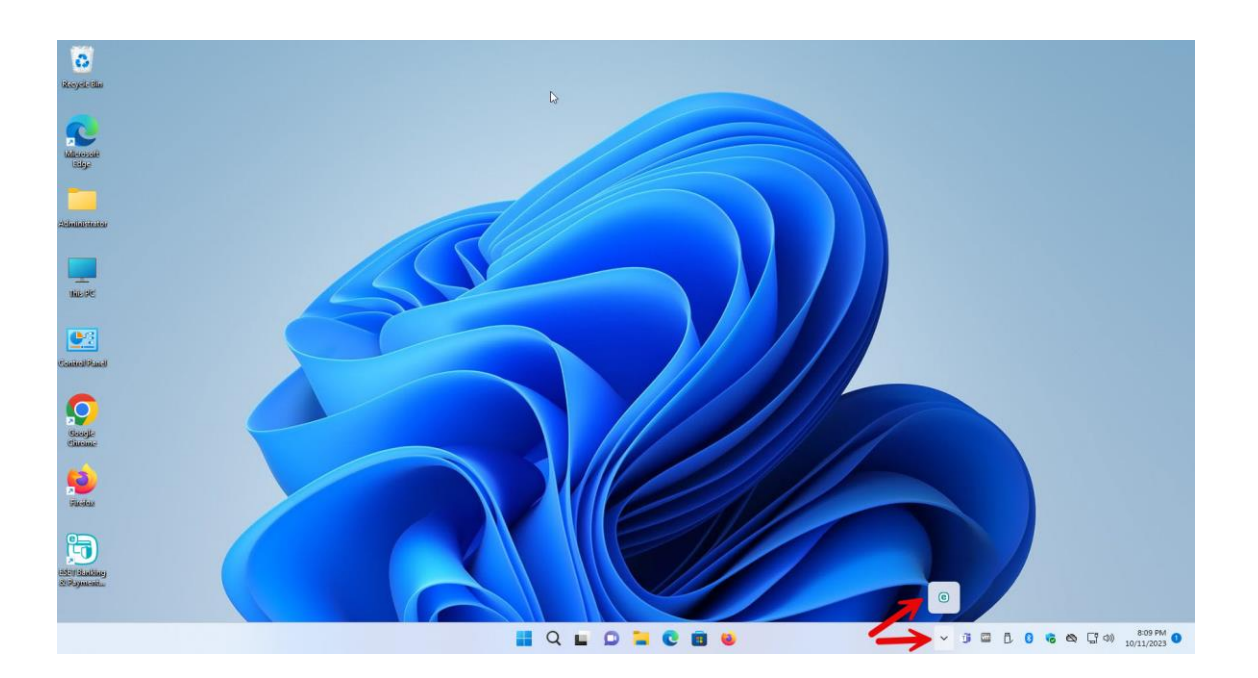

Https://Atlas32.ir

021-22870041 C

 $\Theta$ 

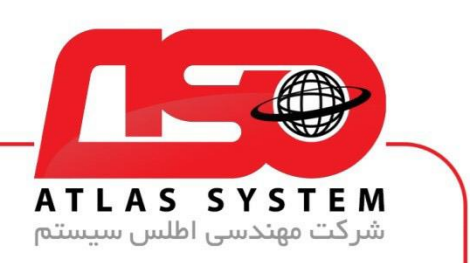

گزینه Setup را انتخاب کنید

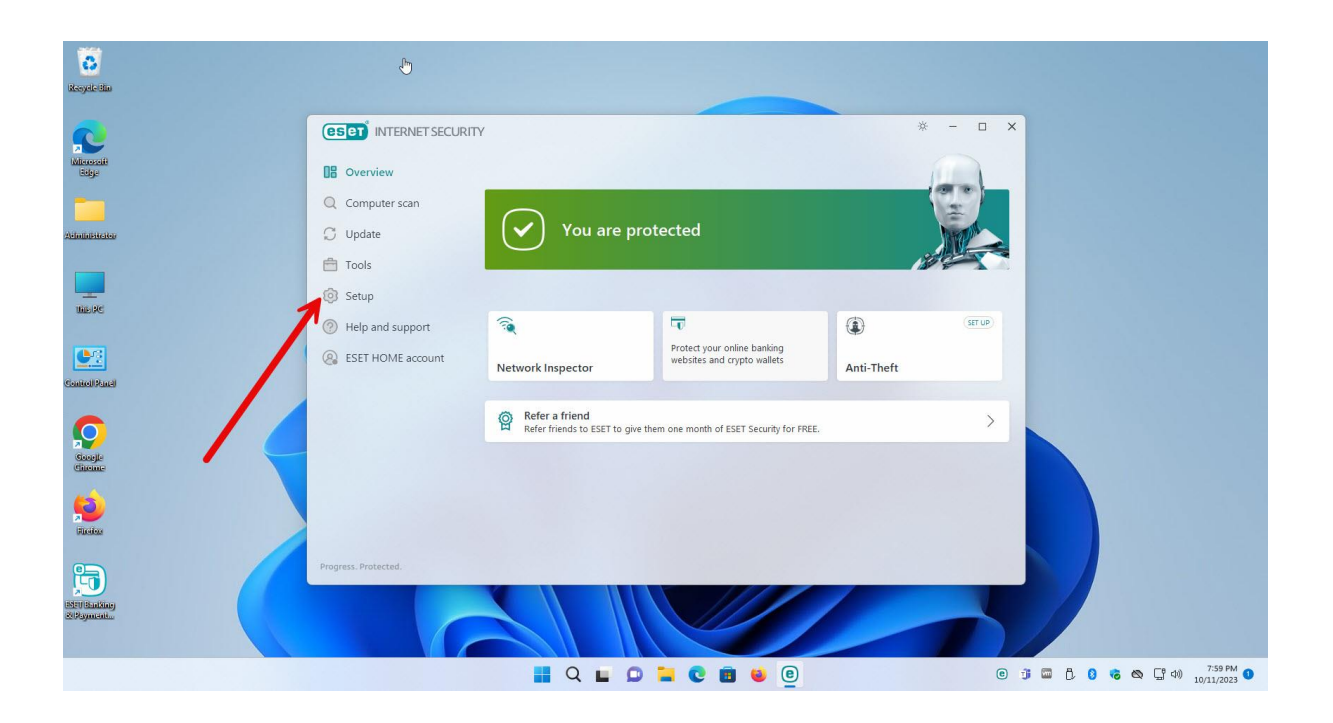

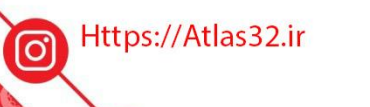

021-22870041

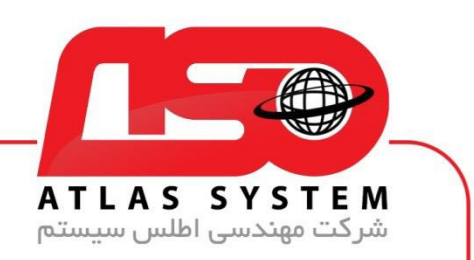

بر روی گزینه Setup Advanced کلیک کنید

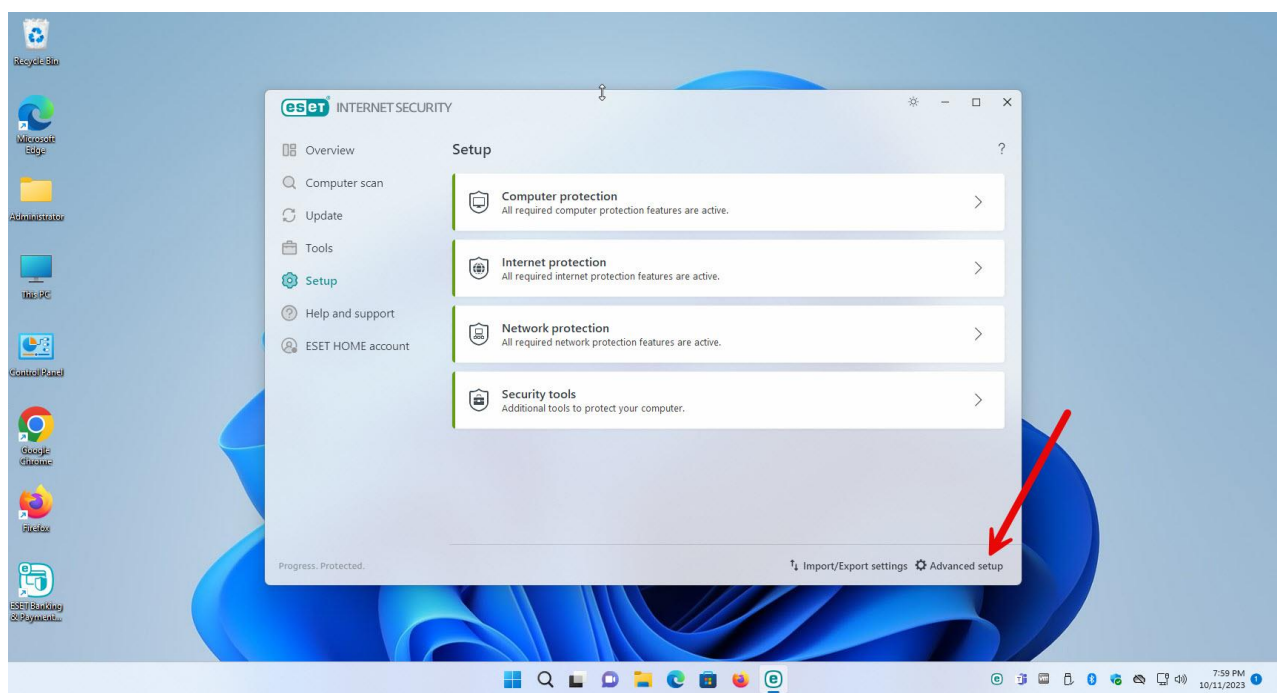

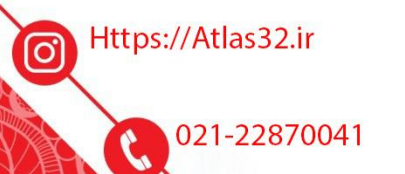

 $\Theta$ 

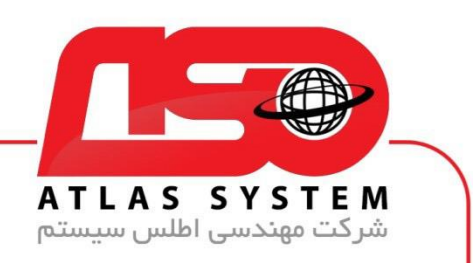

گزینه Protections را انتخاب کنید

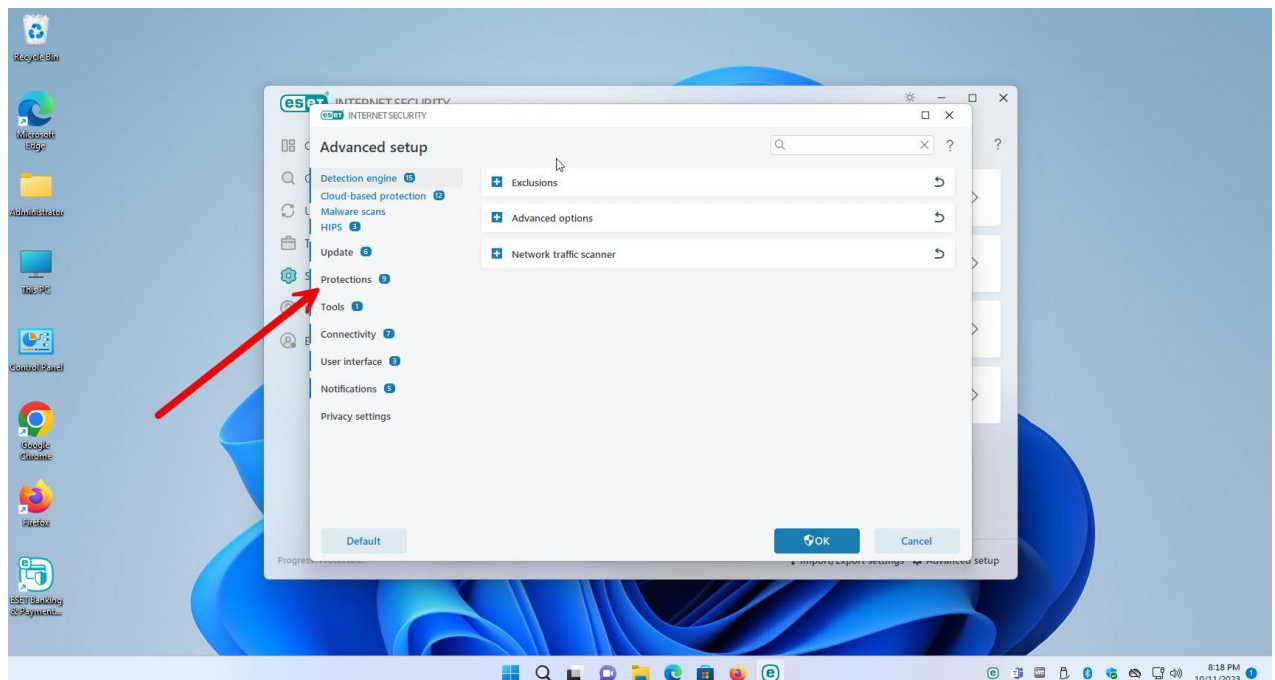

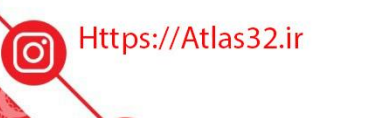

021-22870041  $\mathcal{C}$ 

 $\Theta$ 

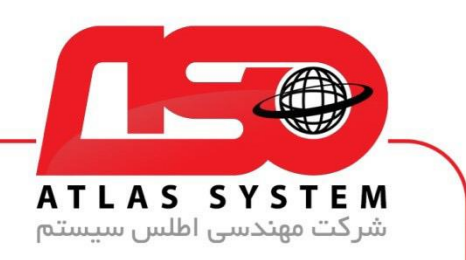

بر روی گزینه protection access Web کلیک کنید

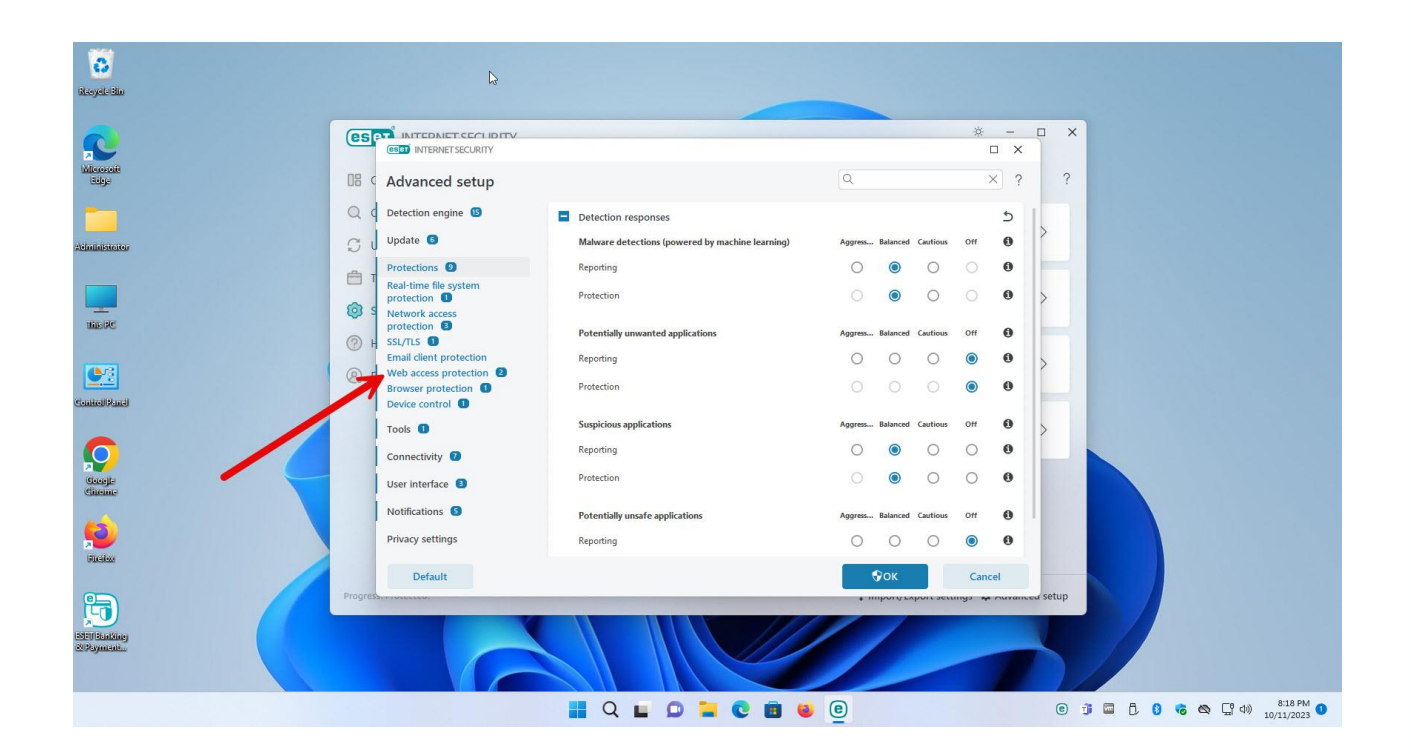

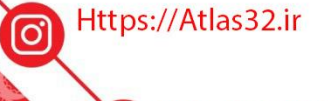

021-22870041

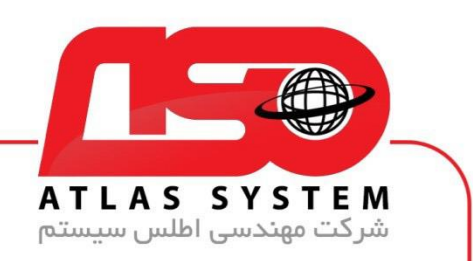

گزینه management list URL را انتخاب کنید

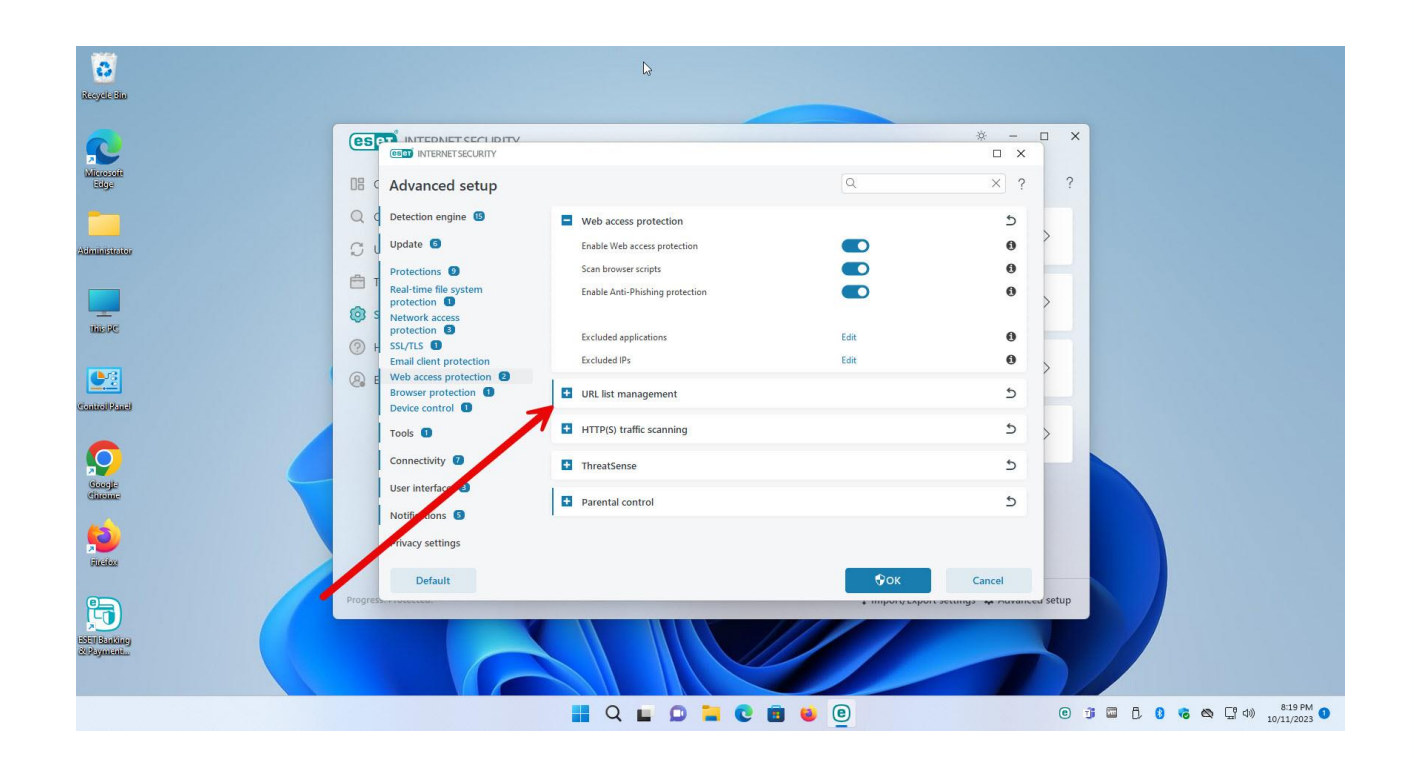

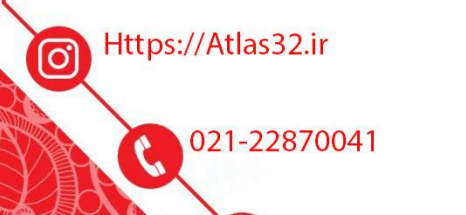

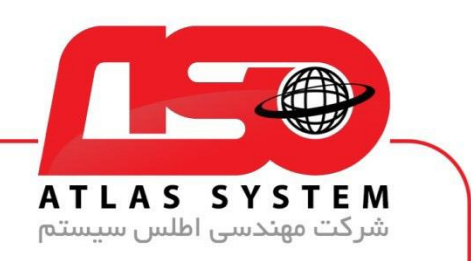

در صفحه باز شده بر روی گزینه Edit کلیک کنید

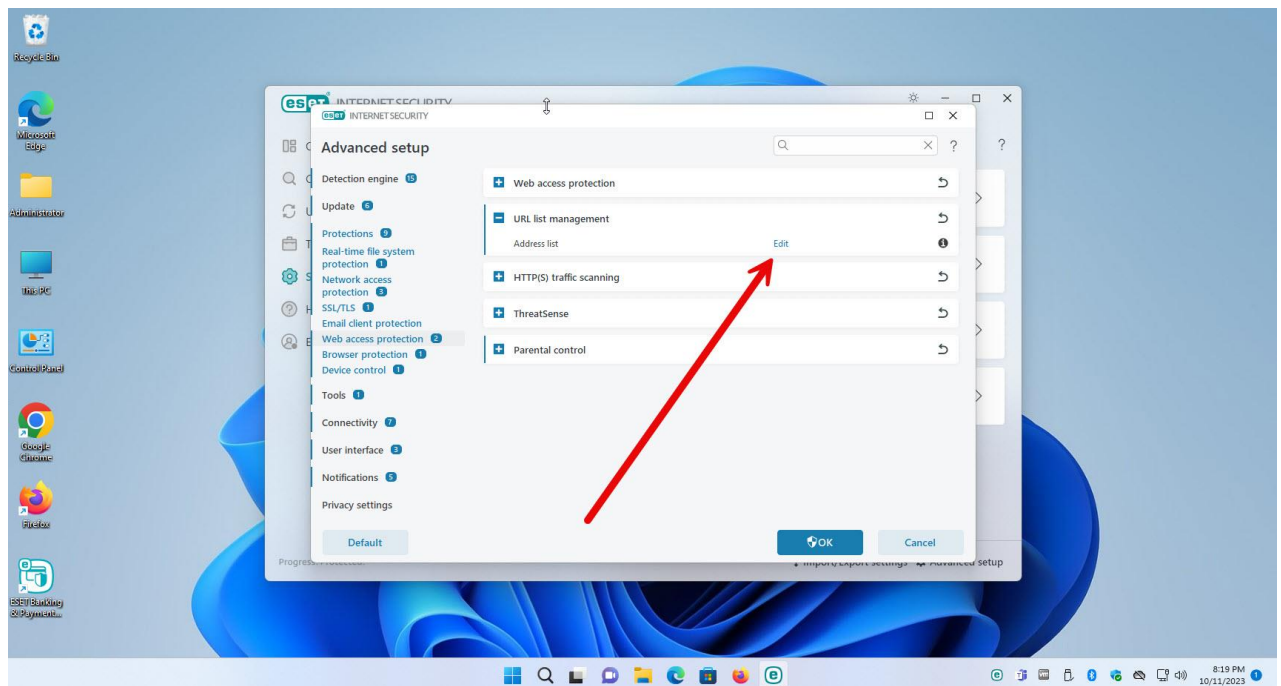

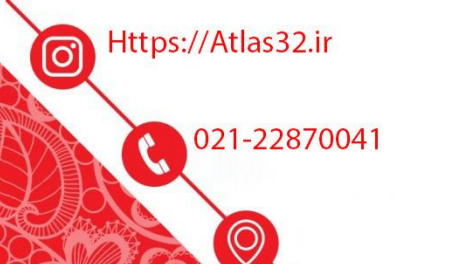

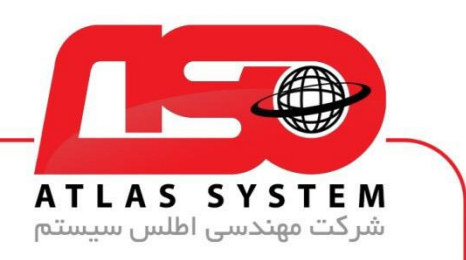

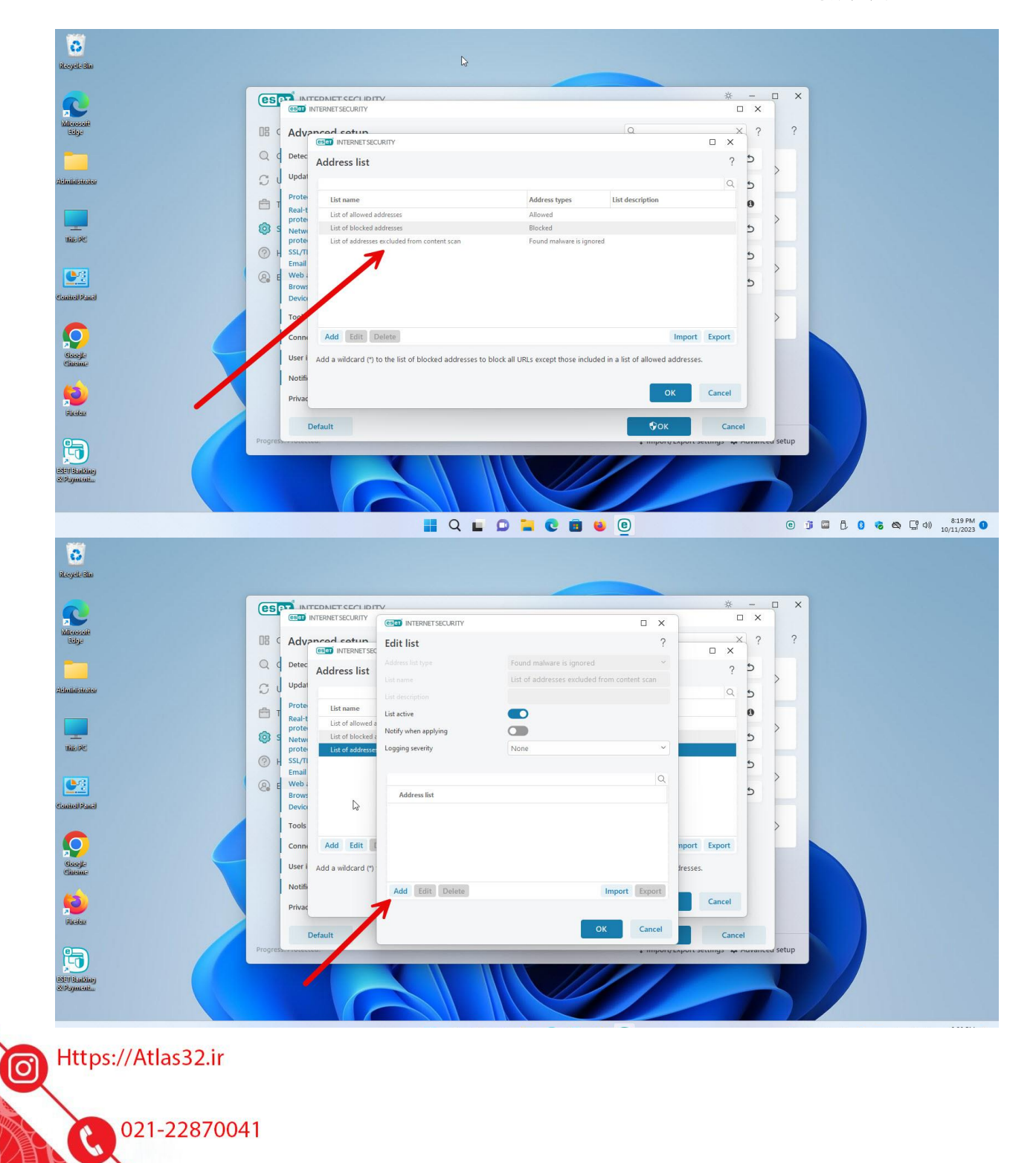

 $\odot$ 

مطابق عکس زیر بر روی List of addresses excluded from content scan دابل کلیک کنید

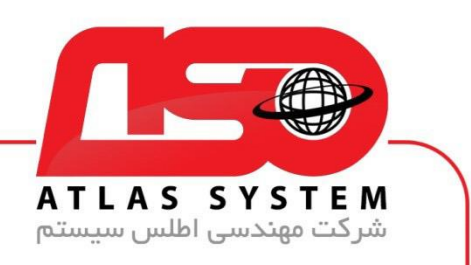

بر روی گزینه add کلیک کنید

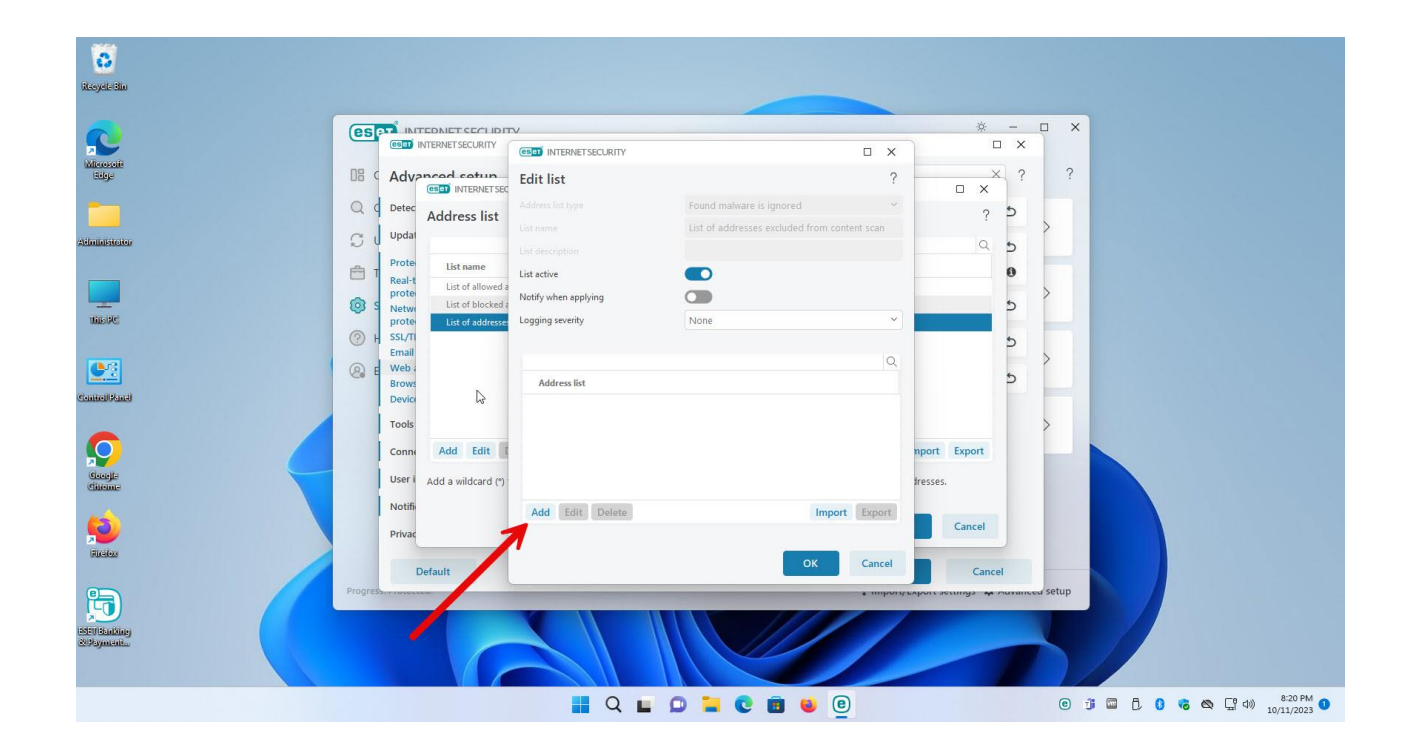

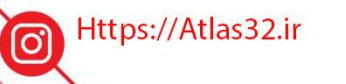

 $\mathbf{c}$ 021-22870041

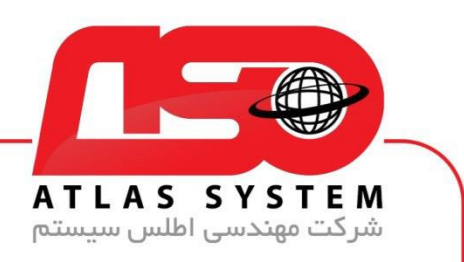

در کادر باز شده اسم سایت که بالک شده است را وارد نمایید

## [https://atlas32.ir](https://atlas32.ir/)

atlas32.ir

\*atlas32\*

Atlas???.???

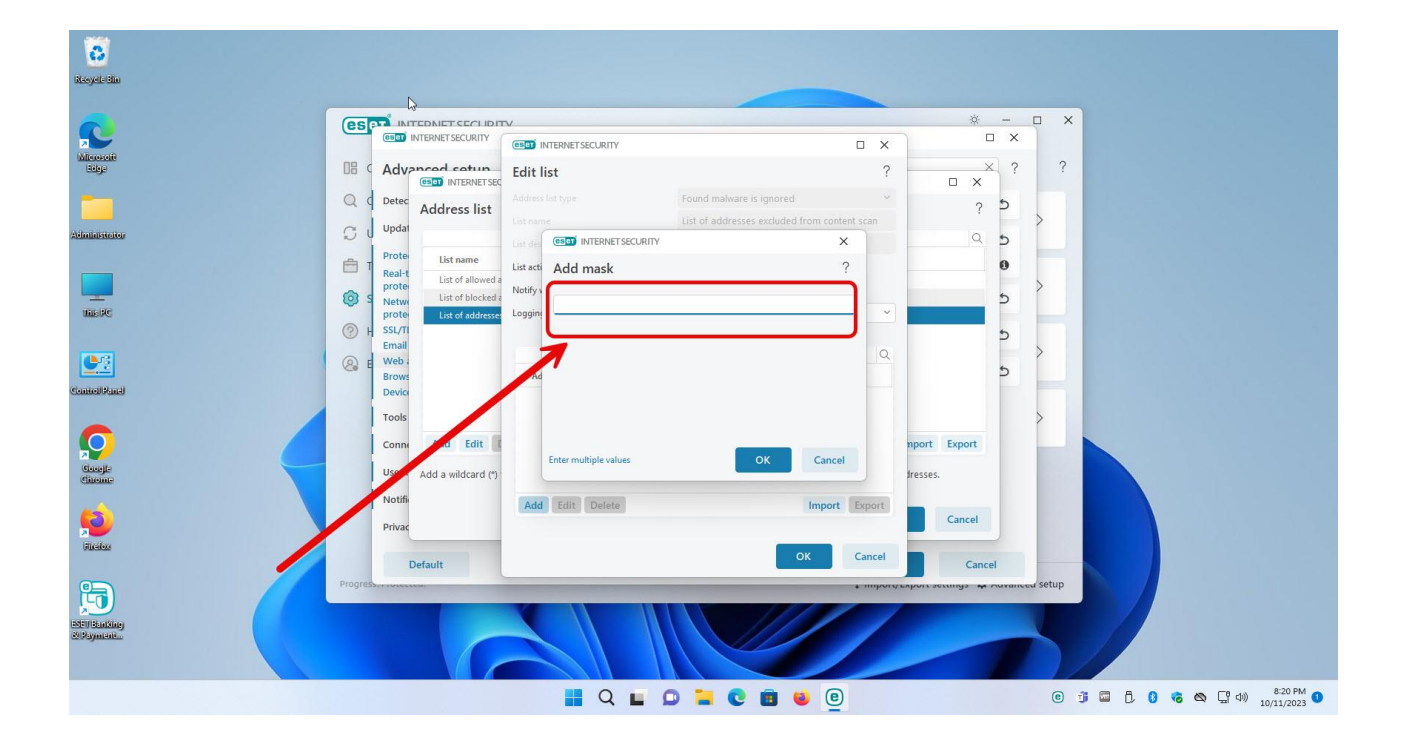

Https://Atlas32.ir

ල

021-22870041

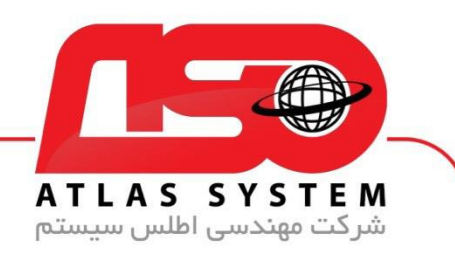

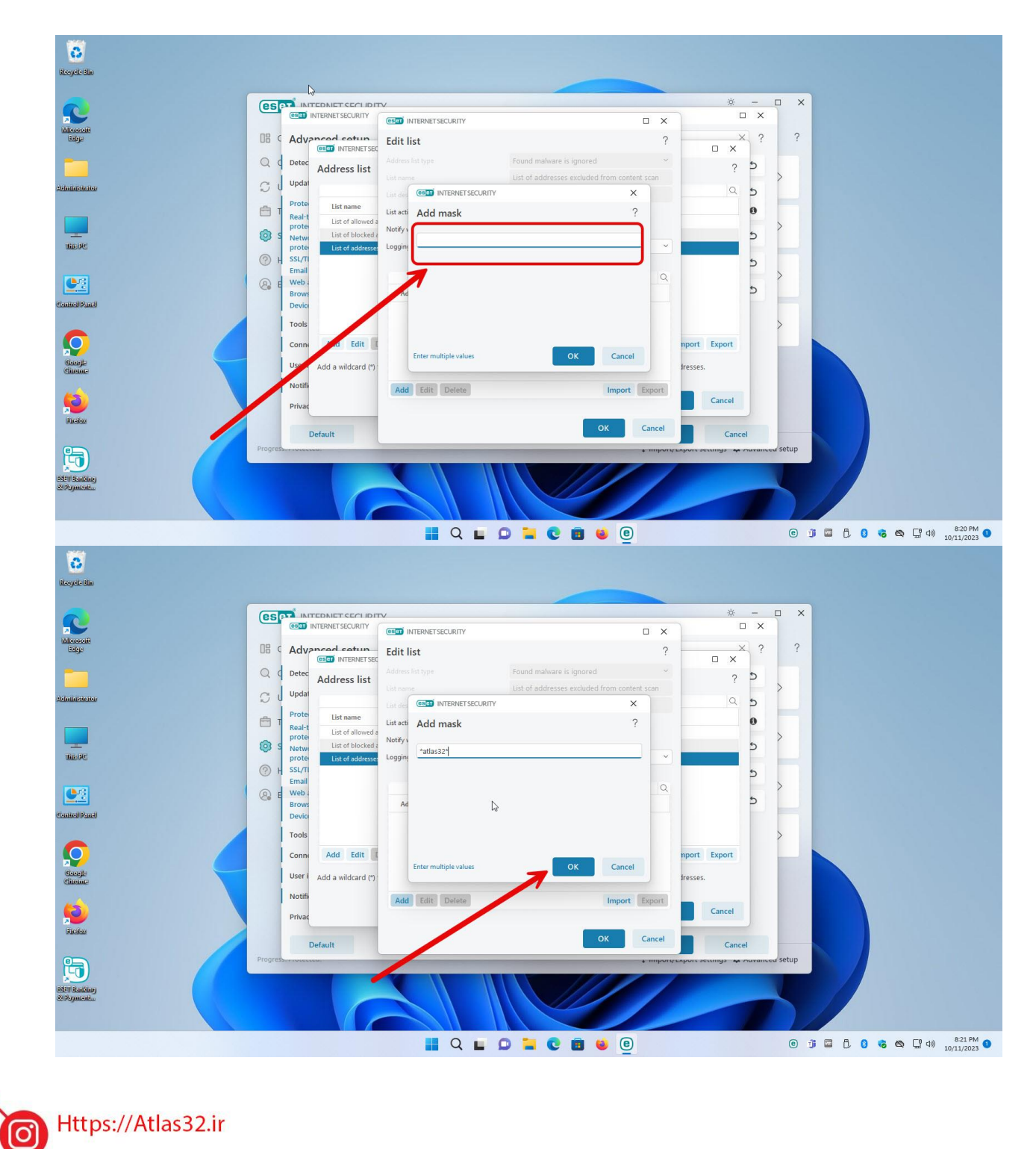

Https://Atlas32.ir

021-22870041

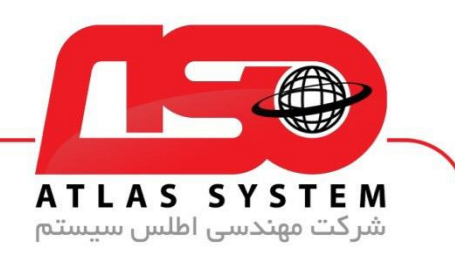

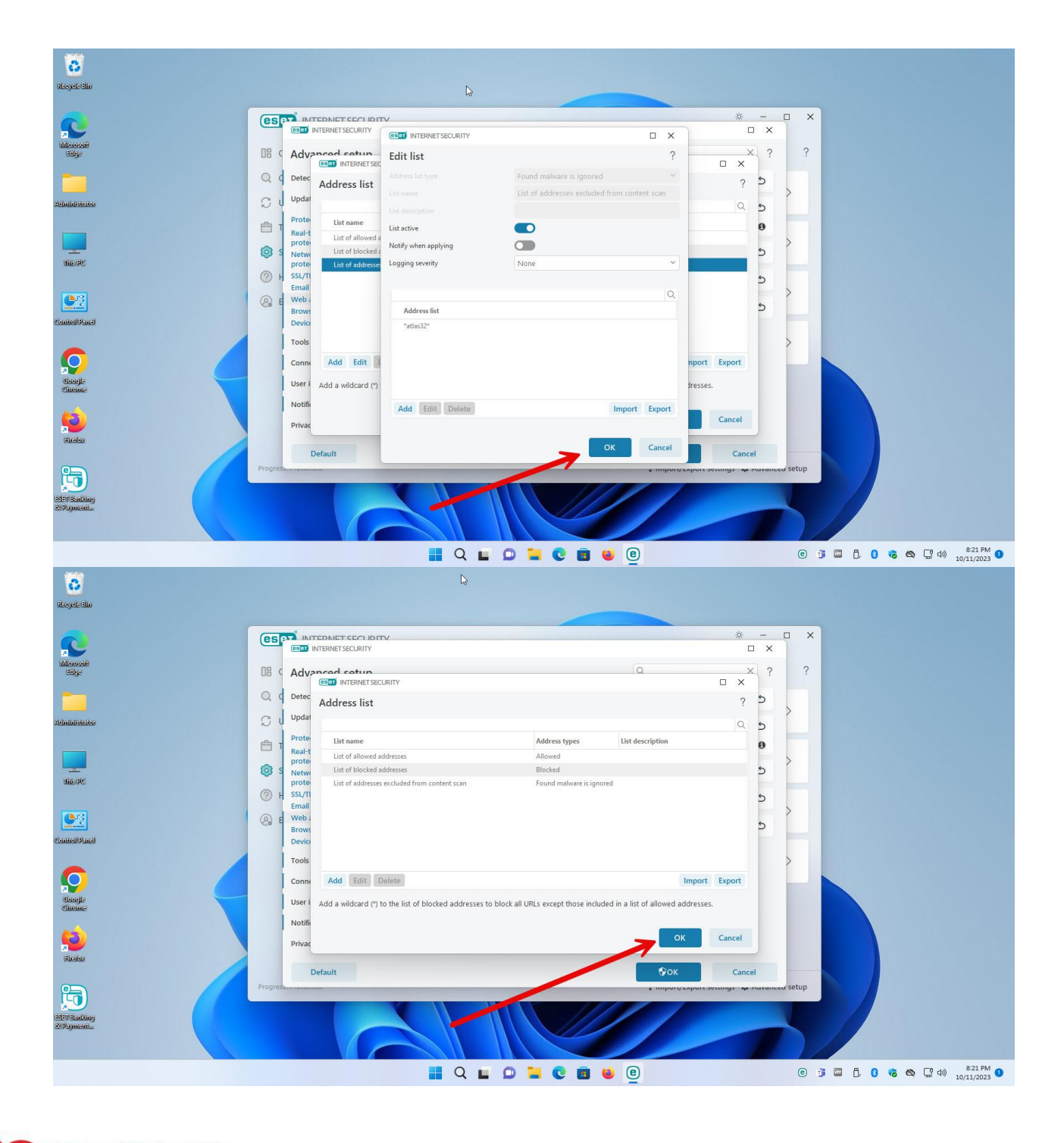

Https://Atlas32.ir

ල

E 021-22870041

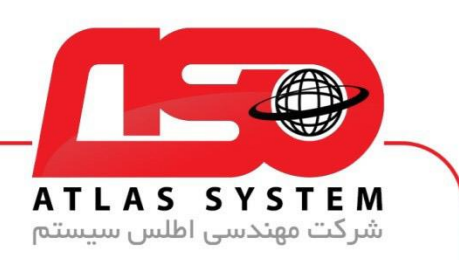

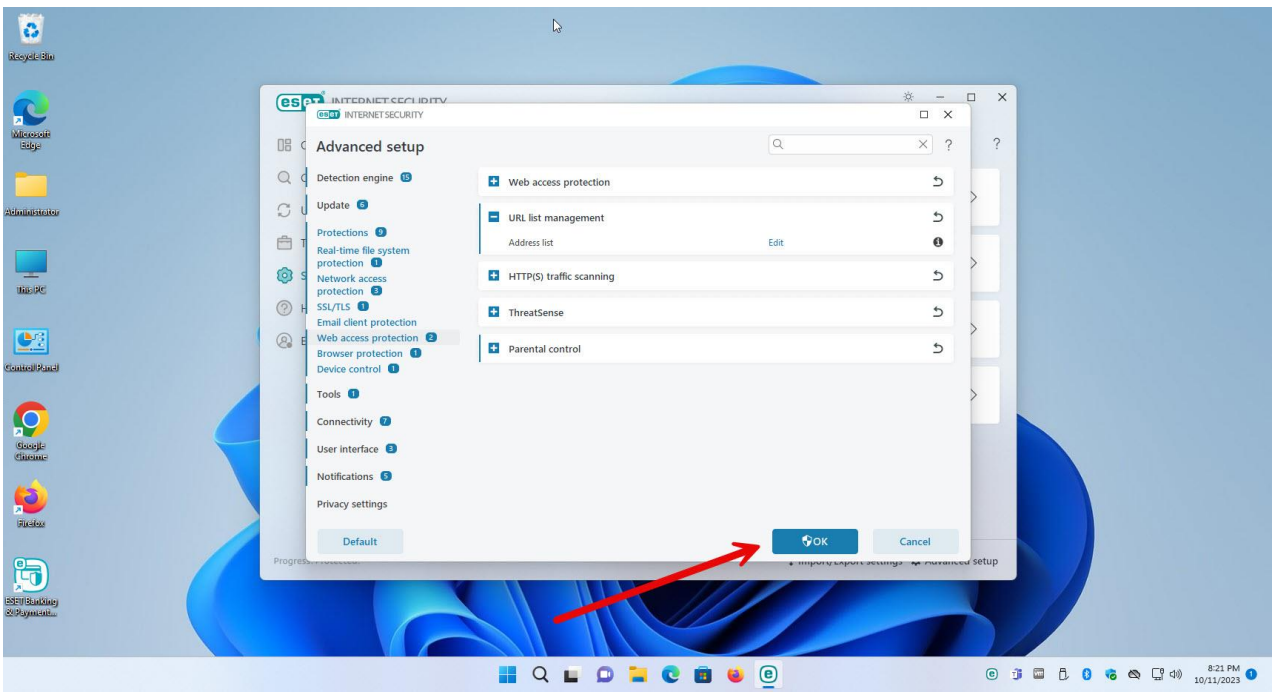

از انتخاب شما برای استفاده از محصول ما سپاسگزاریم. در صورت بروز هرگونه سوال یا نیاز به راهنمایی بیشتر، لطفًا با تیم پشتیبانی ما تماس حاصل فرمایید

021-22870041

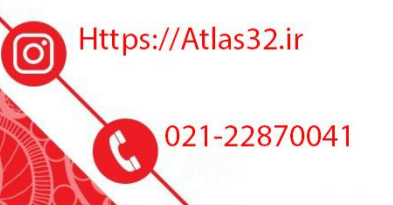